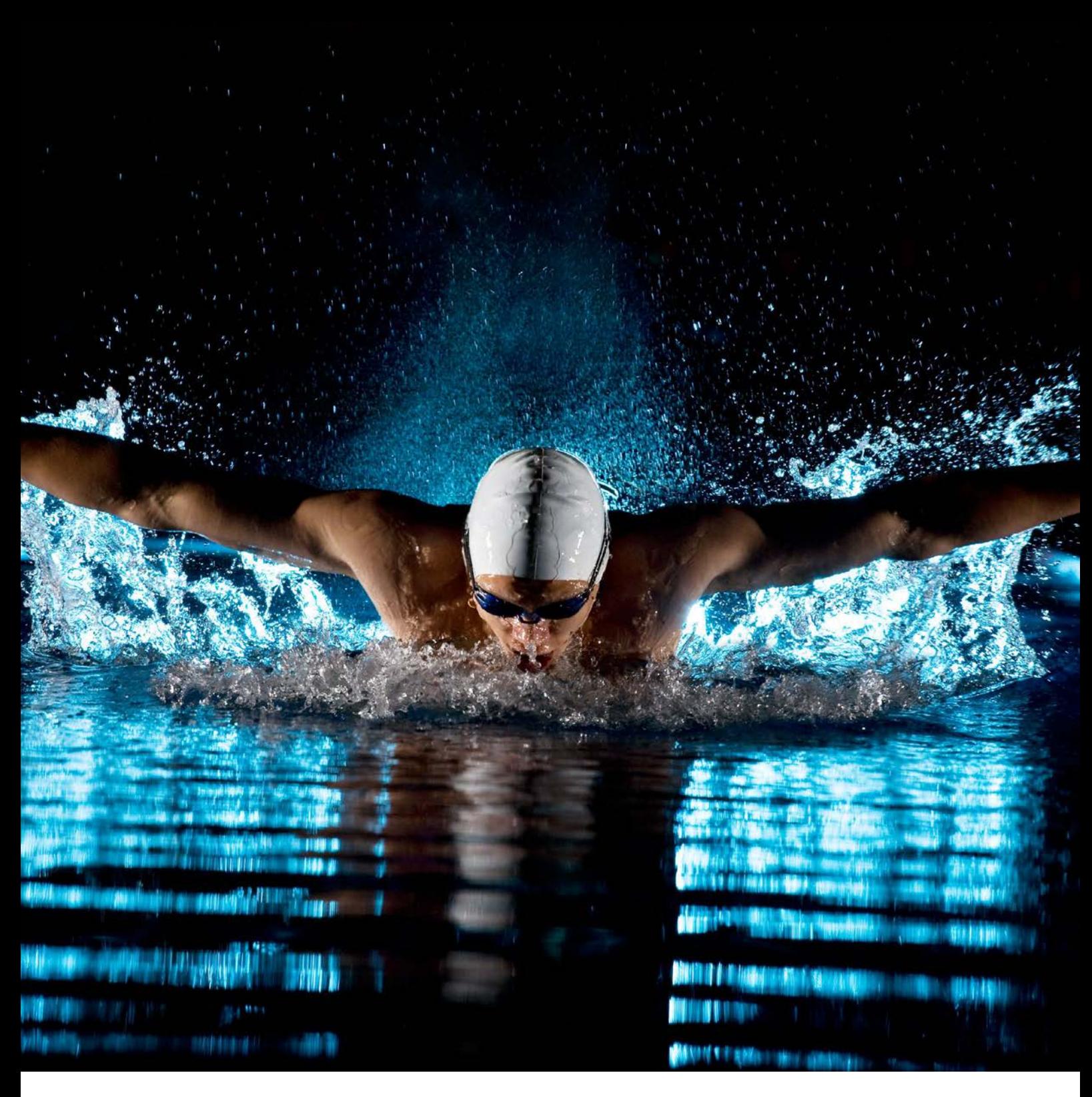

## Manuale procedure **TESSERAMENTO**

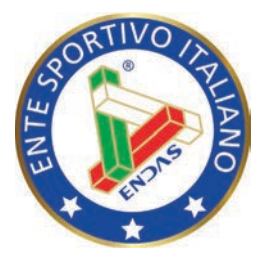

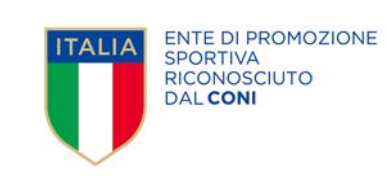

Rel. 1.1

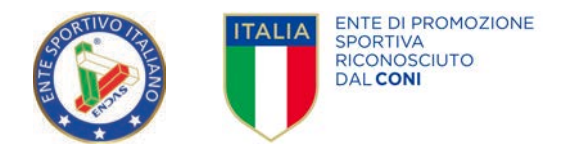

## TESSERAMENTO

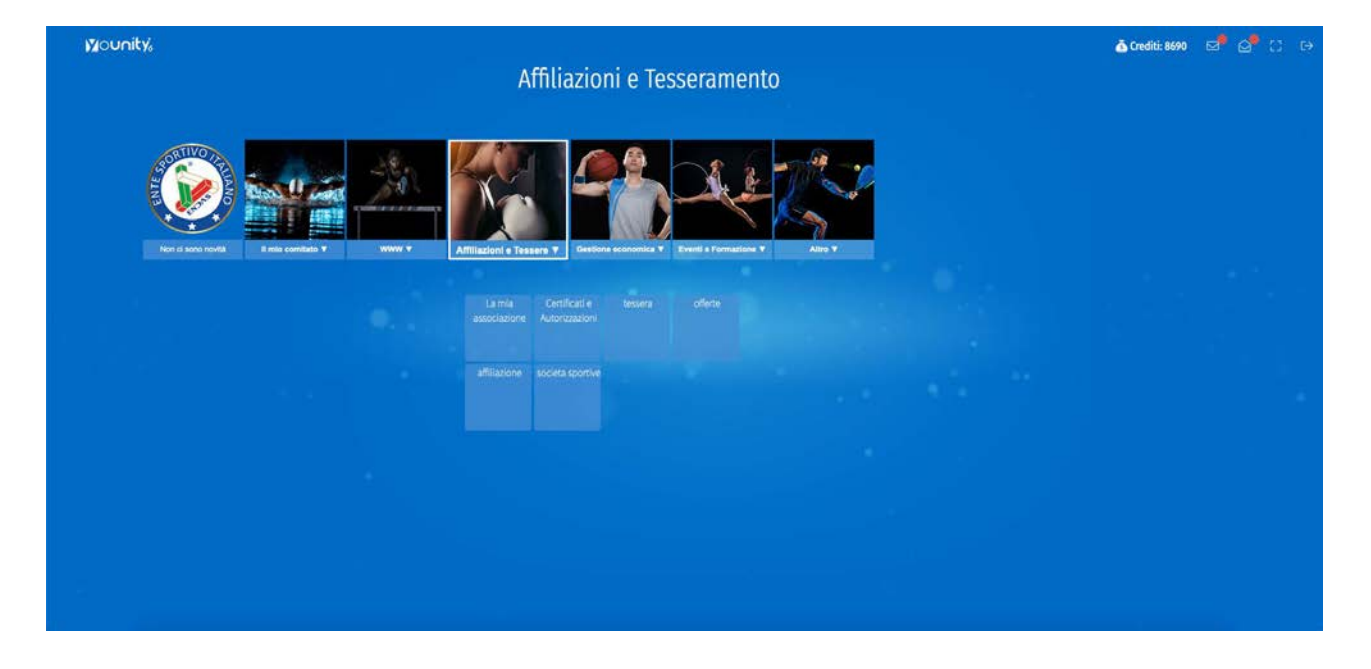

Dalla schermata principale nel riquadro Affiliazioni e Tesseramento cliccare sull'unità TESSERAMENTO

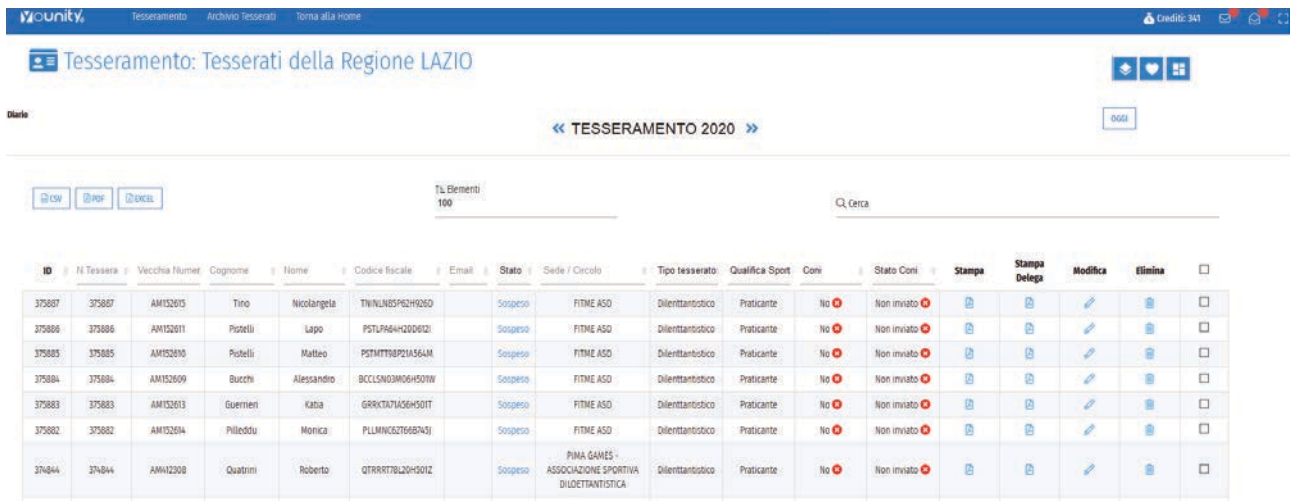

Nella pagina tesseramento visualizzerete l'elenco dei tesserati divisi per Associazione per l'anno in corso. Cliccando sulle icone << e >> potrete visualizzare l'elenco dei tesserati per gli anni precedenti. Cliccando sull'icona MATITA potrete visualizzare i dettagli del tesserato selezionato Cliccando sull'icona in blu SOSPESO potrete abilitare la Tessera per l'anno in corso.

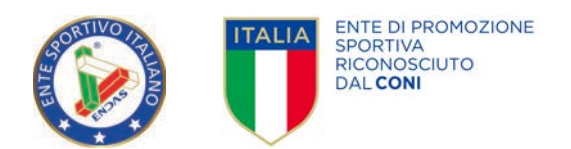

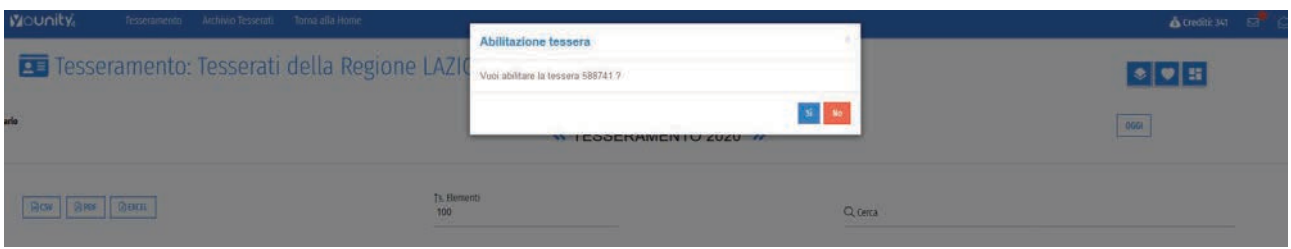

*L'abilitazione delle tessera comporta l'assegnazione della numerazione unica della tessera, lo scarico del credito e la possibilità di stampare e scaricare la tessera.*

Cliccando sul pulsante + in basso a destra potete inserire un nuovo tesserato

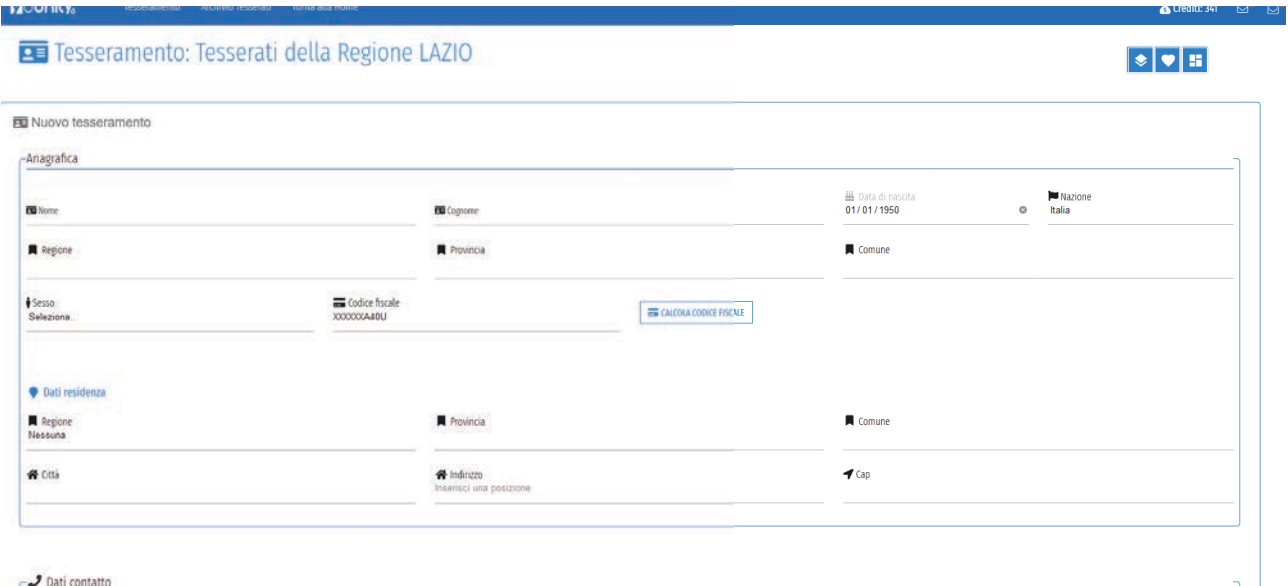

N.B. Potete modificare i dati del tesserato fino a quando questo non viene validato, una volta validato non sarà più possibile modificare i principali campi (Nome cognome codice fiscale ecc.)

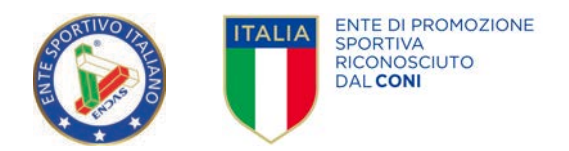

## ARCHIVIO TESSERATI

Cliccando sulla voce di menu ARCHIVIO TESSERATI è possibile visualizzare e cercare l'elenco dei tesserati Cliccando sull'icona RINNOVA.

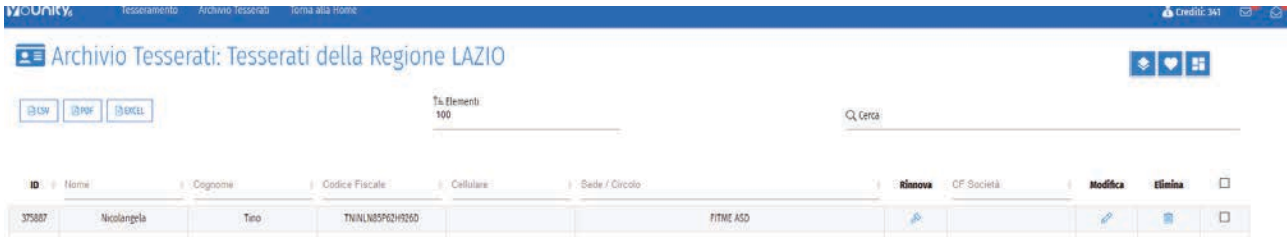

Sarà possibile rinnovare il tesserato.

Il rinnovo della tessera comporta lo scarico del credito e la possibilità di stampare e scaricare la tessera.

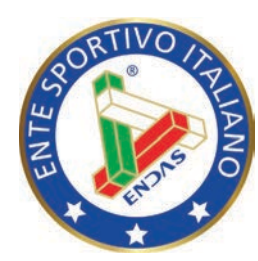

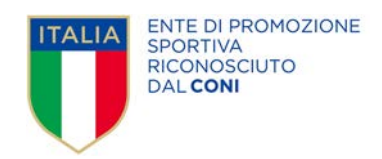

## ENDAS - Segreteria Nazionale

Via Merulana, 48 - 00185 Roma segreteria.nazionale@endas.it

> Responsabile progetto Pixwork Srl info@pixwork.it